## **PETUNJUK PENGGUNAAN SISTEM APLIKASI PERMOHONAN KUNJUNGAN MASYARAKAT BERBASIS ONLINE**

- 1. Pemohon kunjungan masyarakat membuka alamat *website*  **http//:isturacipanas.istanapresiden.go.id** dan mengklik menu **"Registrasi"** di *dashboard* tampilan awal situs (*website)*;
- 2. Mengisi dan melengkapi data yang ada di kolom isian Formulir, kemudian klik **"Simpan";** (kode verifikasi diisi sesuai angka/huruf di tampilan kotak diatas)
- 3. Tampilan *Login* secara otomatis muncul, kemudian **mengisi** *e-mail* dan *password* yang sudah diisi pada formulir data sebelumnya, klik **"Login";**
- 4. Setelah muncul tampilan registrasi data rombongan, klik menu "**Tambah Rombongan"**. Kemudian mengisi Formulir untuk data rombongan, (*Cek Ketersediaan Jadwal Kunjungan*) setelah lengkap klik "**Simpan";**
- 5. Kemudian muncul tampilan data rombongan yang sudah didaftarkan dan ada catatan agar pemohon untuk menunggu pemberitahuan persetujuan kunjungan, klik **"Kembali"**
- 6. Pemohon menunggu paling lambat dua hari untuk diverifikasi data pemohon oleh pihak Istana Kepresidenan Cipanas, dan apabila disetujui, **pemberitahuan persetujuan** akan **dikirim ke** *e-mail* **pemohon (terlihat pada** *icon* **tanda setuju dan dapat langsung di unduh (***download***) dalam aplikasi ini, dengan login terlebih dahulu)** dan/atau pemohon dapat **mengunduh** dan **mencetaknya** melalui *e-mail* pemohon (apabila tidak ada di **kotak masuk** (*inbox)*, dapat dilihat pada **kotak** *spam* di dalam **e-mail**);
- 7. Apabila tidak disetujui, akan dikirimkan pemberitahuan ke *e-mail* pemohon. Adapun apabila diminta untuk pengiriman ulang data agar login kembali dan memperbaiki pada data rombongan;
- 8. Pemohon harap membaca data dan tata tertib di lembar surat ijin kunjungan;
- 9. Membawa lembar surat ijin kunjungan pada saat hari kunjungan untuk kemudian akan dilakukan validasi oleh petugas protokol;
- 10. **Apabila ingin kembali melakukan kunjungan, cukup dengan melakukan** *Login* **di pojok kanan atas dashboard dengan email dan password yang sudah terekam sebelumnya dan kemudian mengklik "Data kunjungan" mengikuti petunjuk kegiatan yang dimulai dari nomor 4 sampai dengan nomor 9.**
- 11. Pemohon dapat melihat **Tutorial Pendaftaran Online Kunjungan** melalui akun media sosial di;

Instagram @istanacipanas , Fanpage facebook: Istana Kepresidenan Cipanas , YouTube: Istana Cipanas , Twitter: @istanacipanas\_

## **PETUNJUK PENGGUNAAN SISTEM APLIKASI PERMOHONAN KUNJUNGAN MASYARAKAT BERBASIS ONLINE**

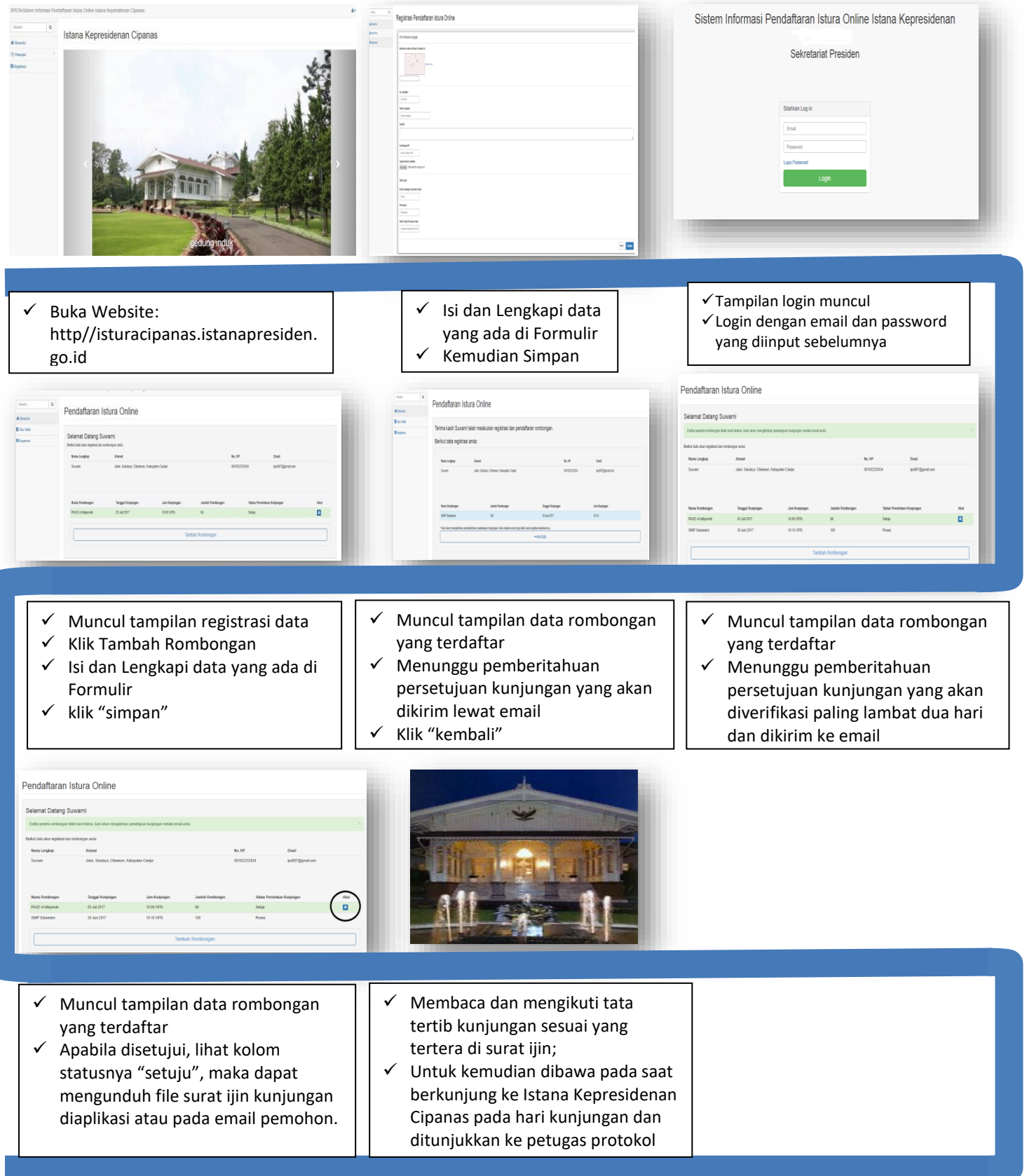